## **Përdorimi i sistemit elektronik të AKBN-së për subjektet minerare.**

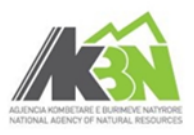

## **HYRJA NE SISTEM - Hapni nje shfletues Interneti.** (P.sh. Firefox, Google Chrome, Microsoft Internet Explorer, Safari, etj.) RevZone - Shkruani adresen: **[raport.akbn.gov.al](https://raport.akbn.gov.al/login.aspx)** dhe shtypni → C' n A https://raport.akbn.gov.al/Login.aspx "**Enter**" ne tastiere. **Futuni ne sistem** duke perdorur adresen e emailit dhe fjalekalimin tuaj. *Vini re: kjo adrese duhet ti jete dhene AKBN-se prej jush ne menyre qe t'ju hapet llogaria ne sistem. Ne kete adrese emaili do ju dergohet fjalekalimi nga* Email *AKBN. Rekomandohet ta ndryshoni pasi te hyni ne* Fjalëkalim *sistem (kjo mund te behet ne krye te faqes, djathtas).* Hyr **KRIJIMI I RAPORTEVE** Minierat Klikoni ne seksionin e dëshiruar (p.sh. **"Raportet 3** Ndihme nga AKBN Raportet 3 Mujore Raportet Vjetore **Mujore"**) dhe pastaj butonin **"Krijo"**  $\Box$  Krijo Detajet **Plotesoni fushat** e formularit dhe klikoni **"Ruaj"** ne fund te faqes se formularit. Detajet **J** Dokumentat *Vini re: Pasi ruhet formulari kryesor per here te* Parashikimi dhe Prodhimi *pare, ju shfaqen disa seksione ne krahe te majte, si* D Dergo te AKBN *p.sh. "Dokumenta", "Parashikimi dhe Prodhimi", etj.* Detajet **J** Dokumentat Shtypni butonin "Ndrysho" per te-Klikoni seksionin **"Parashikimi dhe Prodhimi".** Parashikimi dhe Prodhimi Shtypni butonin "Detaiet" Joe se doni te s Dergo te AKBN Paraqitet nje faqe ne forme gride me kolona (si Ndrysho Detajet p.sh. "Parashikimi", "Realizimi", "%", etj). Klikoni butonin "**Ndrysho**"Emërtimi  $\Box$ 1- REALIZIMI I PRODH  $\Box$ 1-1/1 Prodhim Minera

## **Përdorimi i sistemit elektronik të AKBN-së për subjektet minerare.**

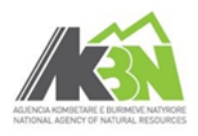

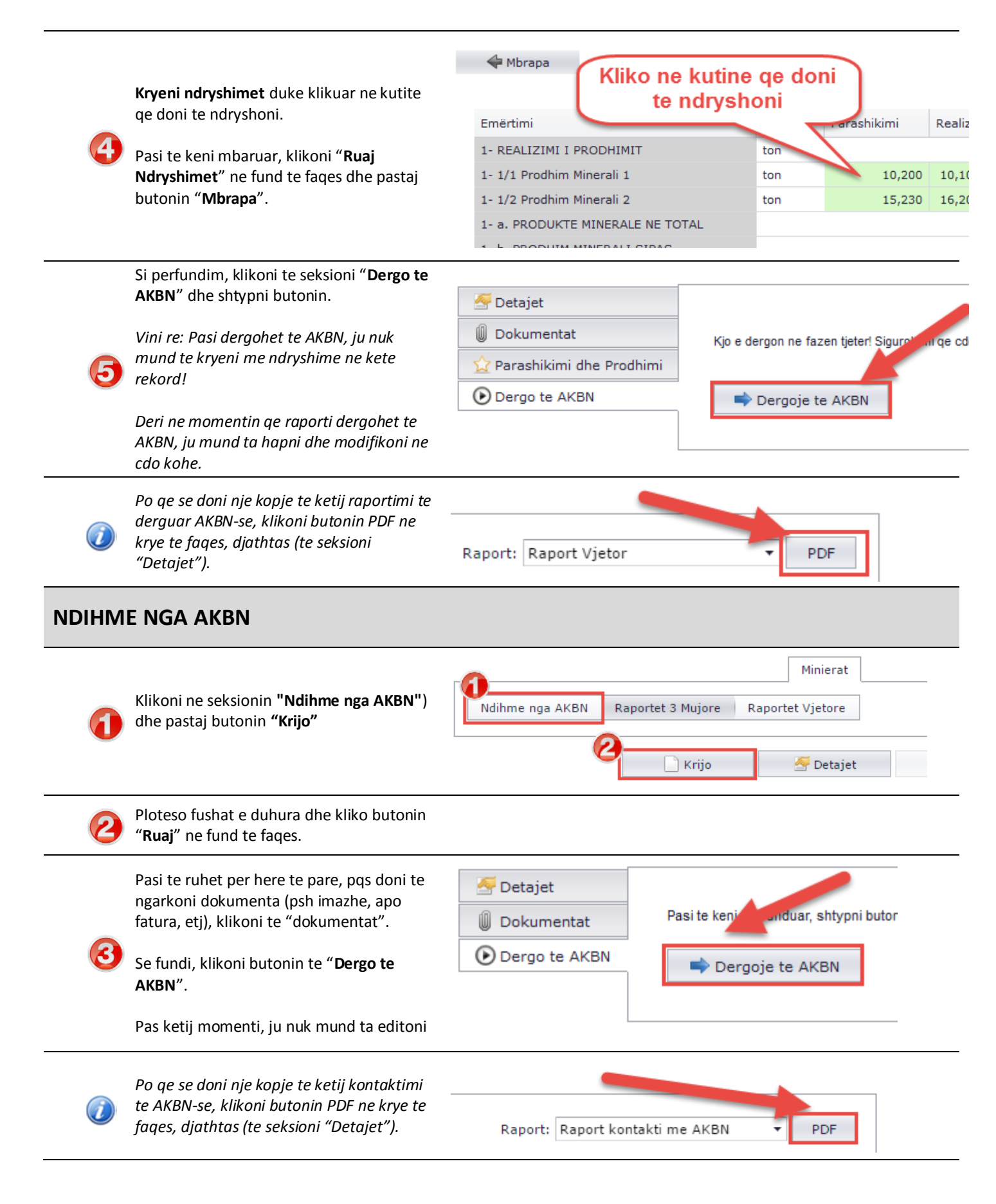